# 11. Allegati

11.1. Regolamento aule Campus Mestre 11.2.Regolamento aule Campus Verona 11.3.Tutorial PPD/Servizi informativi

# **11.1. REGOLAMENTO AULE CAMPUS MESTRE**

### **AULE LEZIONE**

Le aule delle lezioni vengono assegnate all'inizio dell'anno accademico e salvo problematiche irrisolvibili, **non possono variare** nel corso del semestre. Le aule sono attribuite dopo un'attenta analisi delle necessità delle tre Aree, tenendo conto del numero di iscritti e cercando di soddisfare le esigenze del Corso (in particolare per le attività laboratoriali).

Necessità, richieste particolari o di cambio rispetto all'aula assegnata, vanno concordate e di conseguenza comunicate formalmente all'Ufficio Logistica della Sede di Mestre (logisticamestre@iusve.it) almeno con 48 ore di anticipo rispetto alla lezione o esame. L'Ufficio Logistica di Sede si confronta con i referenti Logistica di Area per poter acconsentire o meno alla richiesta.

#### **AULE ESAMI**

Le aule degli esami vengono assegnate all'inizio della sessione. Eventuali necessità particolari vanno sempre segnalate attraverso l'apposito **form online** il cui link viene condiviso con ciascun Docente con congruo anticipo rispetto ad ogni sessione d'esame (**attraverso una comunicazione in PPD**).

#### **AULA DOCENTI**

Il Campus di Mestre dispone di un'aula Docenti (ad es., per colloqui Studenti) il cui utilizzo non necessita di alcuna prenotazione.

#### **RICHIESTE LOGISTICHE E SPOSTAMENTI ARREDI**

Per tutto ciò che attiene a malfunzionamenti, manutenzione e allestimenti delle aule, è necessario interfacciarsi con l'Ufficio Logistica di Sede.

Prima di spostare arredi e materiali all'esterno delle aule o da un'aula all'altra, contattare la Logistica di Sede la quale si confronta con l'Ufficio manutenzione e servizi generali per valutare le necessità e il rispetto di tutte le normative di sicurezza.

### **RISPETTO DEGLI AMBIENTI E SMARRIMENTO OGGETTI**

Gli ambienti del Campus di Mestre (IUSVE, Istituto San Marco e IUSVE Cube) sono un bene fruibile da tutta la comunità IUSVE. Si raccomanda dunque di rispettarli mantenendoli puliti ed evitando di danneggiare le attrezzature messe a disposizione.

Al termine di ogni lezione, **i Docenti richiedono agli Studenti di ripristinare gli spazi come trovati al momento dell'arrivo** (arredi e attrezzature incluse) e di gettare eventuali spazzature accumulate durante le lezioni. **Nella prospettiva del Progetto Green Dream IUSVE, a fine giornata hanno inoltre cura di chiudere le finestre, spegnere le attrezzature informatiche dell'aula (se in utilizzo) e le luci**.

I Coordinatori dei Corsi di Laurea hanno il compito di contattare eventuali Docenti responsabili di aver lasciato l'aula in cattivo stato richiamandoli alle proprie responsabilità (in primis educative).

Nessuno può ritenersi esente, i Docenti, in particolare, per il ruolo che rivestono, nel richiamare eventuali persone che dovessero essere sorprese in atteggiamenti non consoni alla buona educazione e al rispetto civico e istituzionale proprio della missione salesiana.

# **11.2. REGOLAMENTO AULE CAMPUS VERONA**

### **AULE LEZIONI**

Le aule delle lezioni vengono assegnate all'inizio dell'anno accademico e salvo problematiche irrisolvibili, **non possono variare** nel corso del semestre. Le aule sono attribuite dopo un'attenta analisi delle necessità delle due Aree, tenendo conto del numero di iscritti e cercando di soddisfare le esigenze del Corso (in particolare per le attività laboratoriali).

Necessità, richieste particolari o di cambio rispetto all'aula assegnata, vanno concordate e di conseguenza comunicate formalmente all'Ufficio Logistica della Sede di Verona (logisticaverona@iusve.it) almeno con 48 ore di anticipo rispetto alla lezione o esame. L'Ufficio Logistica di Sede si confronta con i referenti Logistica di Area per poter acconsentire o meno alla richiesta.

#### **AULE ESAMI**

Le aule degli esami vengono assegnate all'inizio della sessione. Eventuali necessità particolari vanno sempre segnalate attraverso l'apposito **form online** il cui link viene condiviso con ciascun Docente con congruo anticipo rispetto ad ogni sessione d'esame (**attraverso una comunicazione in PPD**).

#### **AULA DOCENTI**

Il Campus di Verona dispone di un'aula Docenti (da usare per esempio per i colloqui con gli Studenti) il cui utilizzo non necessita di alcuna prenotazione.

#### **RICHIESTE LOGISTICHE E SPOSTAMENTI ARREDI**

Per tutto ciò che attiene a malfunzionamenti, manutenzione e allestimenti delle aule, è necessario interfacciarsi con l'Ufficio Logistica di Sede (Sede di Verona: logisticaverona@iusve.it).

Prima di spostare arredi e materiali all'esterno delle aule o da un'aula all'altra, contattare la Logistica di Sede (vedi sopra) la quale si confronta con l'ufficio manutenzione e servizi generali per valutare le necessità e il rispetto di tutte le normative di sicurezza.

#### **RICHIESTE PARTICOLARI E MALFUNZIONAMENTI**

Per eventuali malfunzionamenti delle aule e delle sue componenti, oppure per lo spostamento di determinati oggetti, arredi o materiali, i Docenti sono pregati di scrivere una email alla Logistica (logisticaverona@iusve.it) avvisando della problematica e/o richiedendo un intervento.

#### **RISPETTO DEGLI AMBIENTI E SMARRIMENTO OGGETTI**

Gli ambienti del Campus IUSVE di Verona un sono un bene fruibile da tutta la comunità IUSVE. Si raccomanda dunque di rispettarli mantenendoli puliti ed evitando di danneggiare le attrezzature messe a disposizione.

Al termine di ogni lezione, **i Docenti richiedono agli Studenti di ripristinare gli spazi come trovati al momento dell'arrivo** (arredi e attrezzature incluse) e di gettare eventuali spazzature accumulate durante le lezioni. **Nella prospettiva del Progetto Green Dream IUSVE, a fine giornata hanno inoltre cura di chiudere le finestre, spegnere le attrezzature informatiche dell'aula (se in utilizzo) e le luci**.

I Coordinatori dei Corsi di Laurea hanno il compito di contattare eventuali Docenti responsabili di aver lasciato l'aula in cattivo stato richiamandoli alle proprie responsabilità (in primis educative).

Nessuno può ritenersi esente, i Docenti, in particolare, per il ruolo che rivestono, nel richiamare eventuali persone che dovessero essere sorprese in atteggiamenti non consoni alla buona educazione e al rispetto civico e istituzionale proprio della missione salesiana.

# **11.3. TUTORIAL PPD/SERVIZI INFORMATIVI**

### **COMPILAZIONE SCHEDA DEGLI INSEGNAMENTI (ECTS)**

Per compilare la Scheda degli insegnamenti di ogni singolo insegnamento che gli è attribuito, il docente dovrà: **A**: accedere alla sezione "didattica" dalla propria Pagina Personale Docente (PPD).

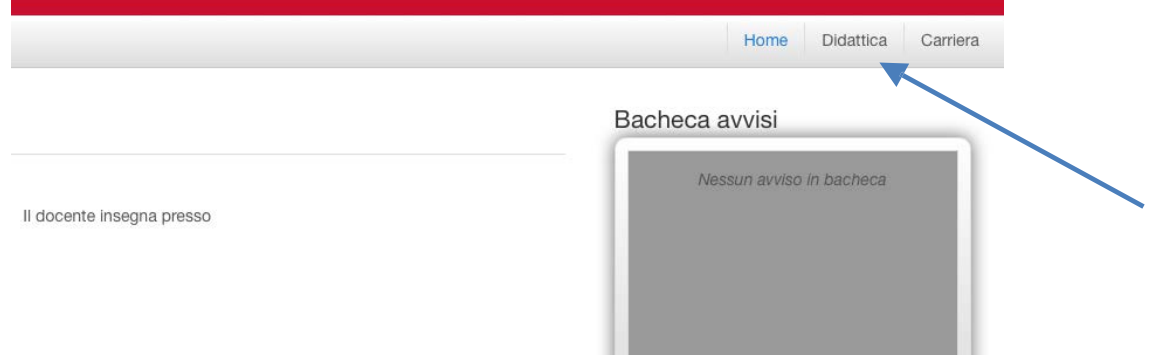

**B**: cliccare sull'insegnamento per il quale si necessita la creazione della Scheda degli insegnamenti.

**Attenzione**: nel periodo precedente l'inizializzazione da parte della Segreteria Generale dell'A.A. in corso, il docente visualizzerà l'A.A. precedente e, pertanto, per raggiungere la propria scheda dovrà cliccare la dicitura "Mostra anni successivi" in alto a destra dello schermo.

Nel caso la Scheda degli insegnamenti non comparisse scrivere a: segreteriadocenti@iusve.it per chiederne l'attivazione.

Insegnamenti

Anno Accademico 2017/2018 PFD03500

**Contractor** 

Economia dei beni comuni

Pedagogia - Licenza/Laurea Magistrale (MPED) Governance del Welfare sociale

#### **C**: cliccare su "crea scheda" e procedere alla compilazione.

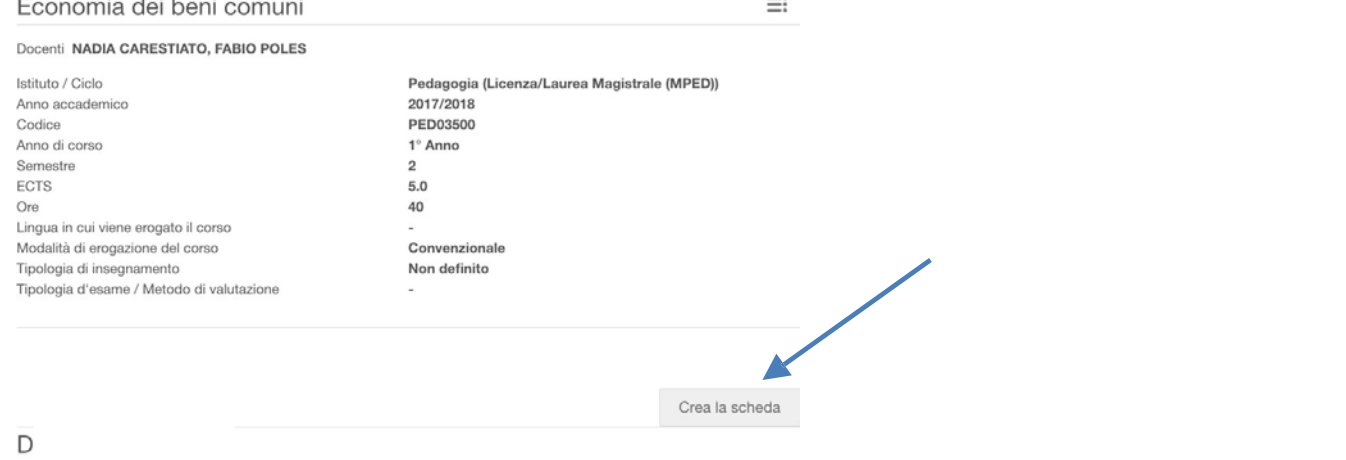

Al termine della compilazione il docente dovrà cliccare sul tasto: "richiedi pubblicazione" (dopo questo passaggio l'insegnamento verrà automaticamente visualizzato dal Coordinatore di Corso e/o dal Responsabile di Area che potrà verificare la scheda ed eventualmente approvarla)

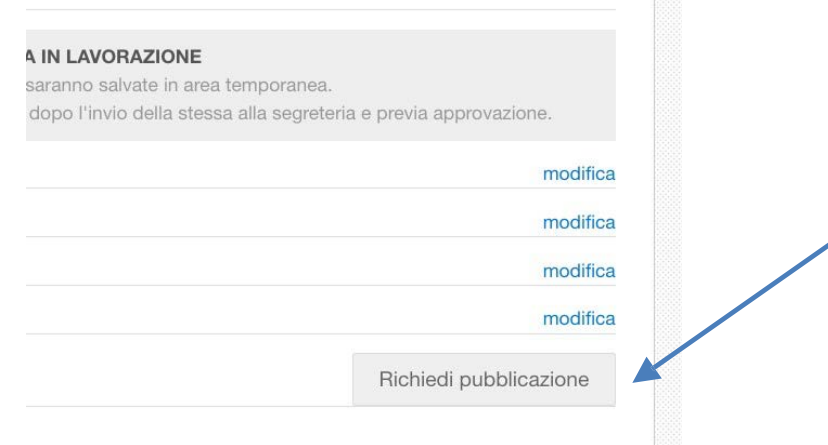

Per ulteriori chiarimenti, legati in particolare alla compilazione delle Schede degli insegnamenti secondo il modello della didattica per competenze, il docente può visionare l'Area Formazione Docenti nella Piattaforma SIRIUS (*psw*: IUSVE\_docenti).

### **MODIFICA SCHEDA DEGLI INSEGNAMENTI (ECTS)**

Per modificare una Scheda degli insegnamenti già pubblicata il docente dovrà:

- 1. scrivere una e-mail al Coordinatore di Corso e/o al Responsabile di Area disuo riferimento richiedendo lo sblocco della scheda da modificare;
- 2. una volta sbloccata dal Direttore sarà possibile procedere alla modifica delle sezioni che si intendono modificare;
- 3. al termine delle modifiche il docente dovrà cliccare sul tasto: "richiedi pubblicazione" (dopo questo passaggio il corso verrà automaticamente visualizzato dal Coordinatore di Corso e/o al Responsabile di Area che potrà verificare le modifiche ed eventualmente approvarle).

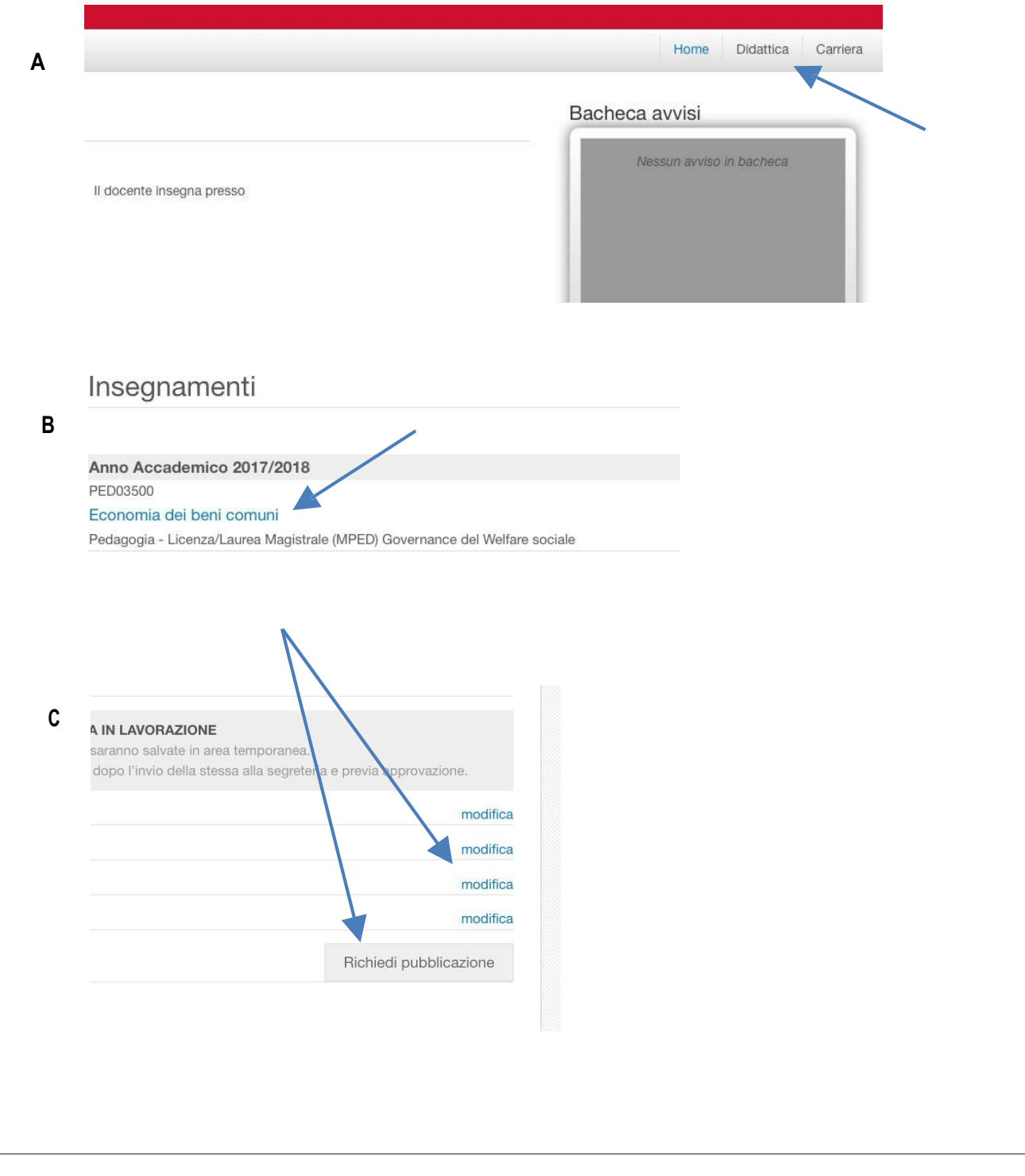

### **INSERIRE ANNUNCIO SULLA PROPRIA PPD INSERIRE ANNUNCIO SULLA PROPRIA PPD**

Nella sezione "Didattica" cliccare su "Bacheca avvisi", successivamente il simbolo con il + e impostare la data di pubblicazione, la relativa scadenza e il testo dell'annuncio. Infine cliccare su "Pubblica".

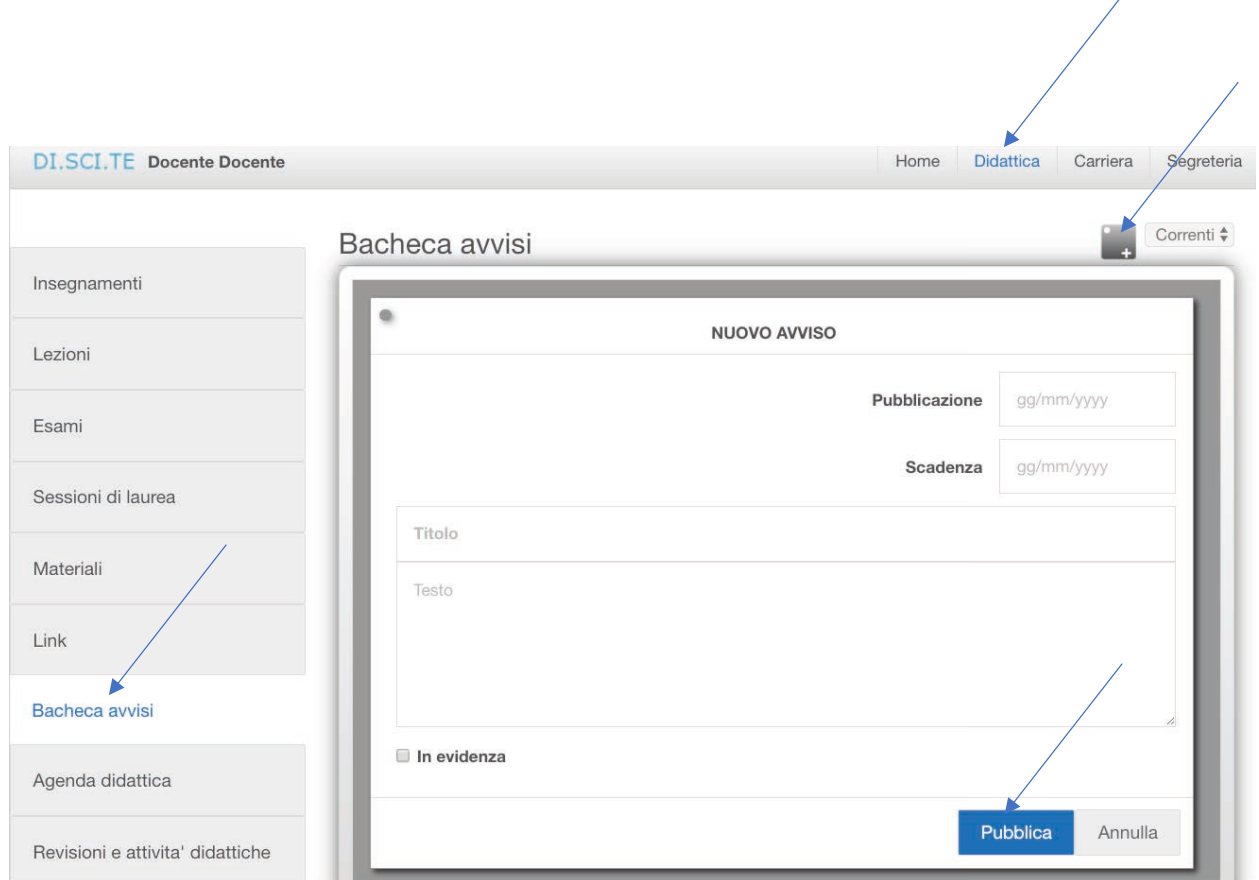

#### Processo Accesso alla PPD • Il docente accede alla PPD con le sue credenziali Visualizzazione esame ed elenco iscritti • Dalla pagina «Didattica > Esami» seleziona l'esame di suo interesse e visualizza l'elenco degli studenti iscritti ogni studente singolarmente • Cliccando su ogni studente inserisce i dati necessari per la verbalizzazione dell'esame • Quando risulta registrata la verbalizzazione su ogni studente in elenco, il docente chiude l'appello cliccando su «Appello concluso» **VERBALIZZAZIONE ESAMI**

ATTENZIONE: Il processo descritto è valido anche per gli eventuali docenti, co-docenti o assistenti, presenti nella commissione dello stesso appello. Fa eccezione l'ultima fase «Chiusura appello», che può essere svolta solo dal docente titolare dell'insegnamento.

# Condizioni preliminari

### La funzionalità di verbalizzazione è disponibile in PPD se:

- $\hat{E}$  stata attivata come configurazione (Staff DISCITE su richiesta);
- È stata attivata sul singolo appello (Segreteria da GSD);
- Vengono rispettati i vincoli temporali configurati (Docente in PPD):
	- ⁻ A prescindere da quanto indicato nel regolamento IUSVE, tecnicamente il sistema di default permette al docente di registrare l'esame e chiudere l'appello entro 15 giorni dalla data in cui l'esame stesso viene calendarizzato;
	- ⁻ Al termine del periodo consentito, il docente non potrà più effettuare le verbalizzazioni.
- Il Docente titolare non ha ancora chiuso l'appello.

## Accesso a PPD/Elenco esami

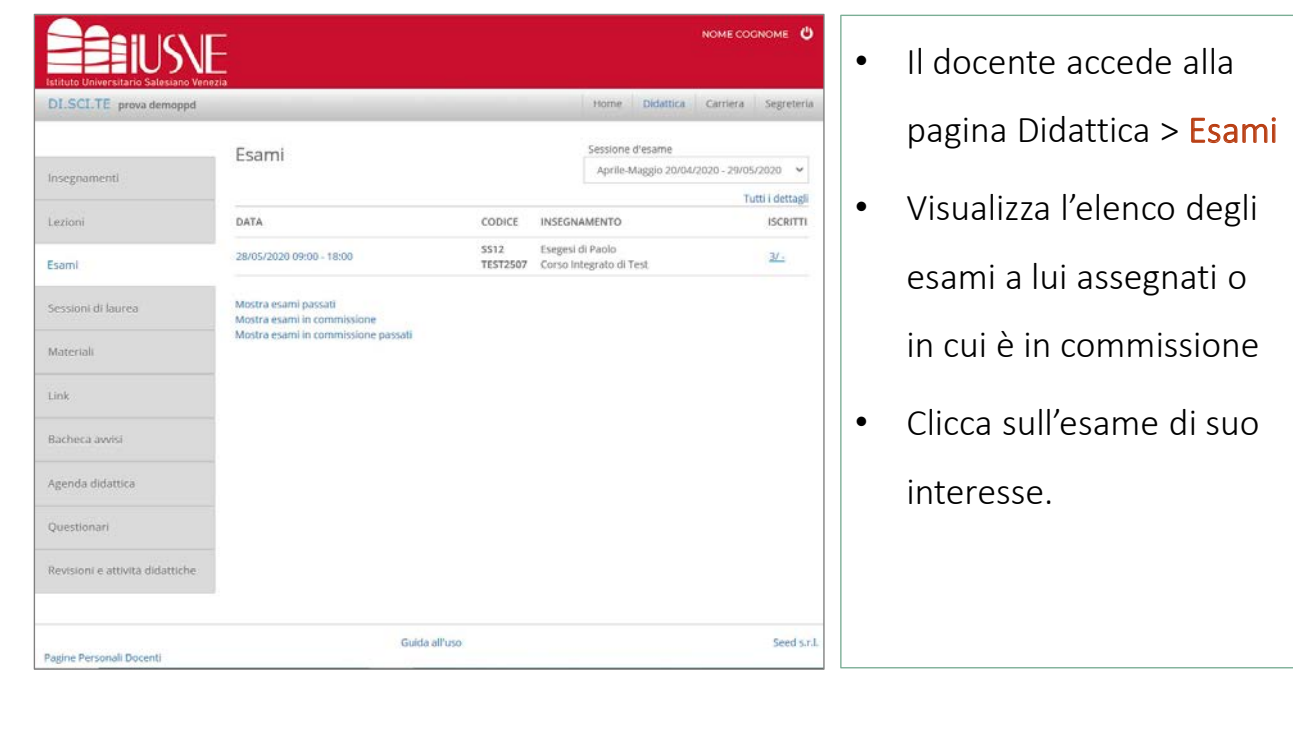

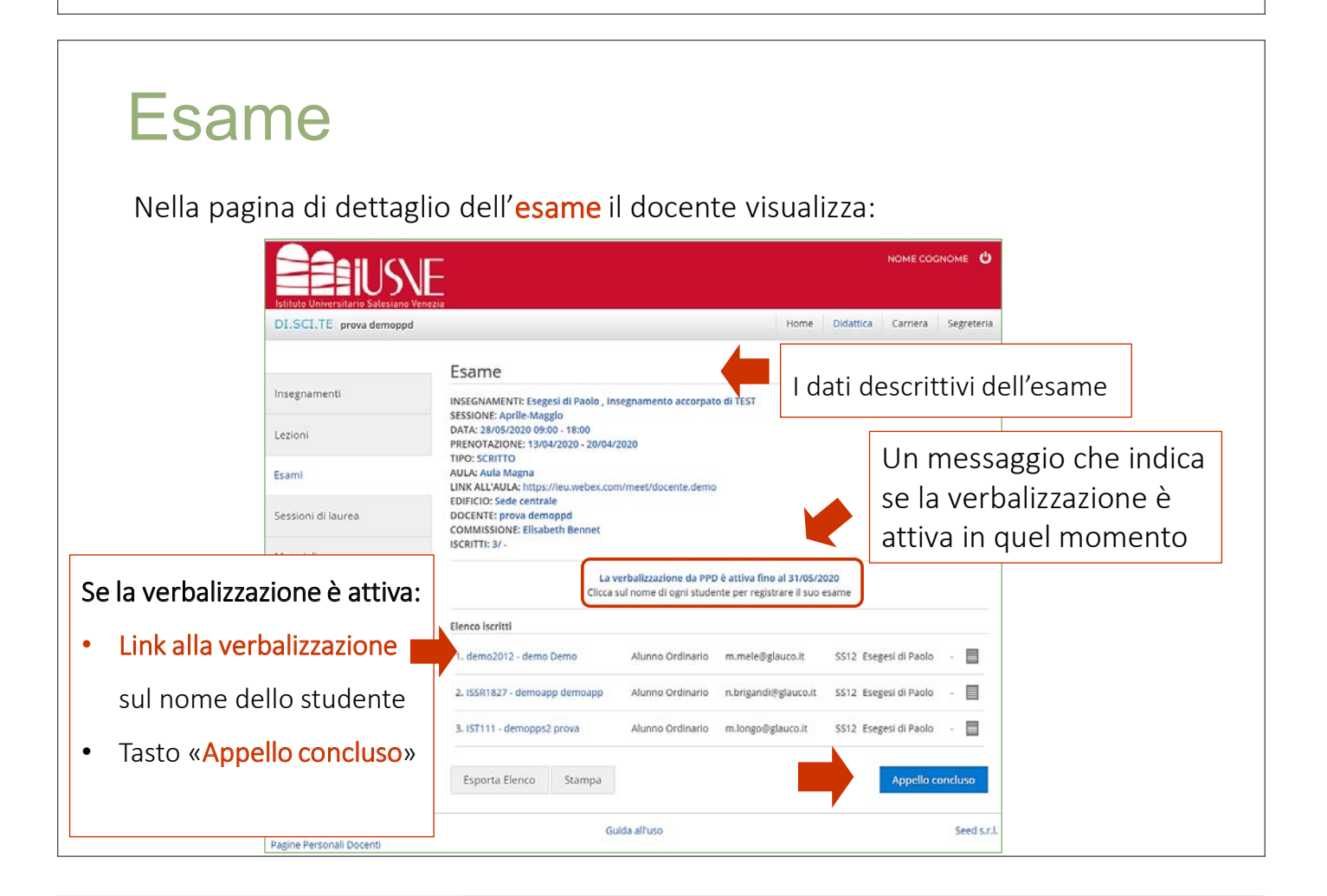

## Verbalizzazione

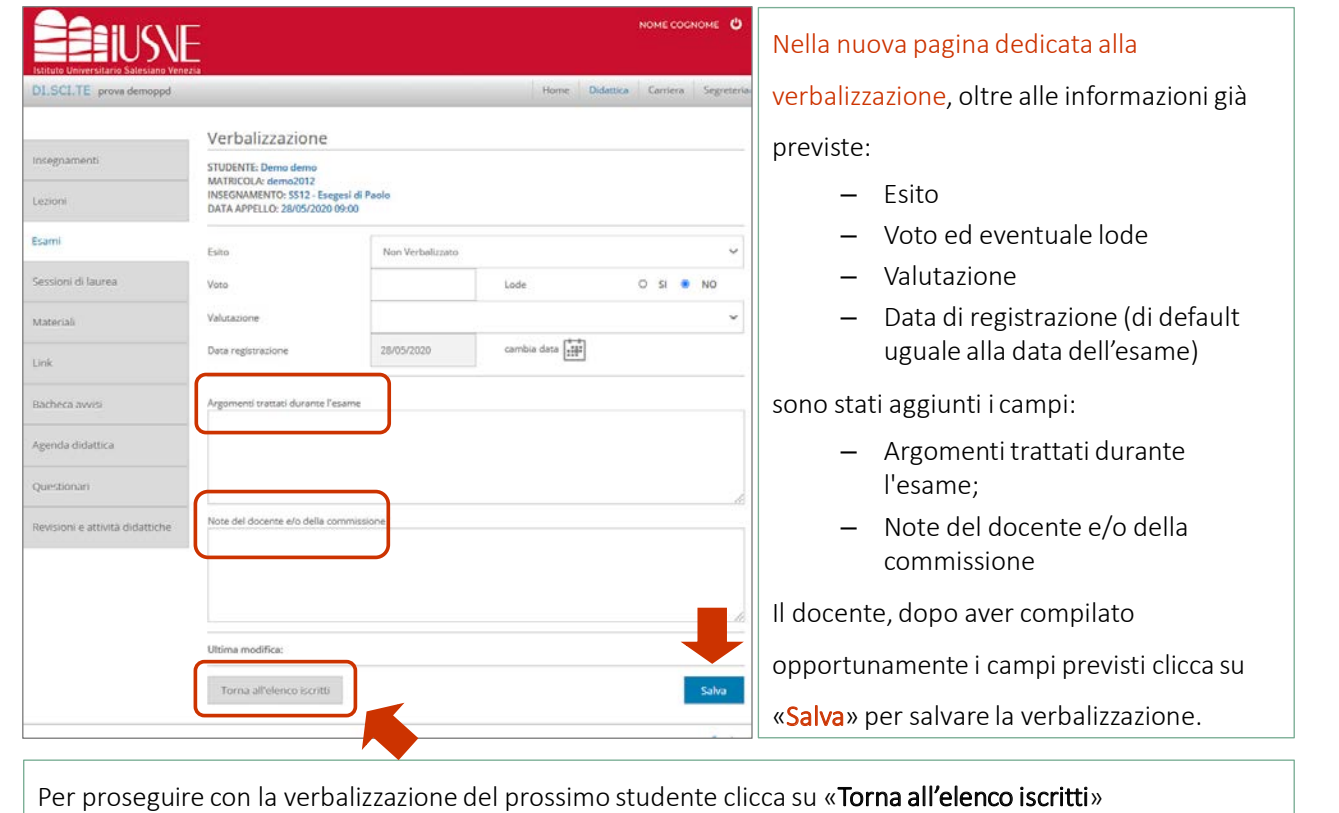

# Focus esiti

Nel campo «esito», la PPD presenta dei valori specifici a disposizione del Docente.

### Esiti standard:

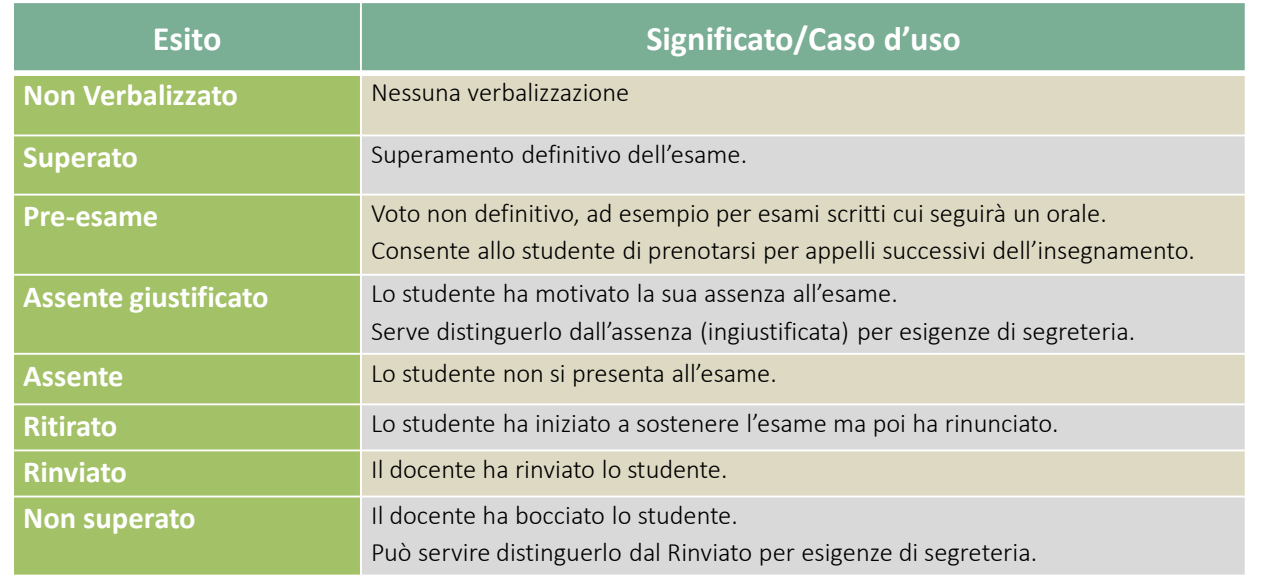

### Esiti aggiuntivi:

Lo IUSVE ha al momento attiva anche la funzionalità «Accettazione/rifiuto del

voto da PPS», pertanto, oltre agli esiti standard, sono disponibili anche:

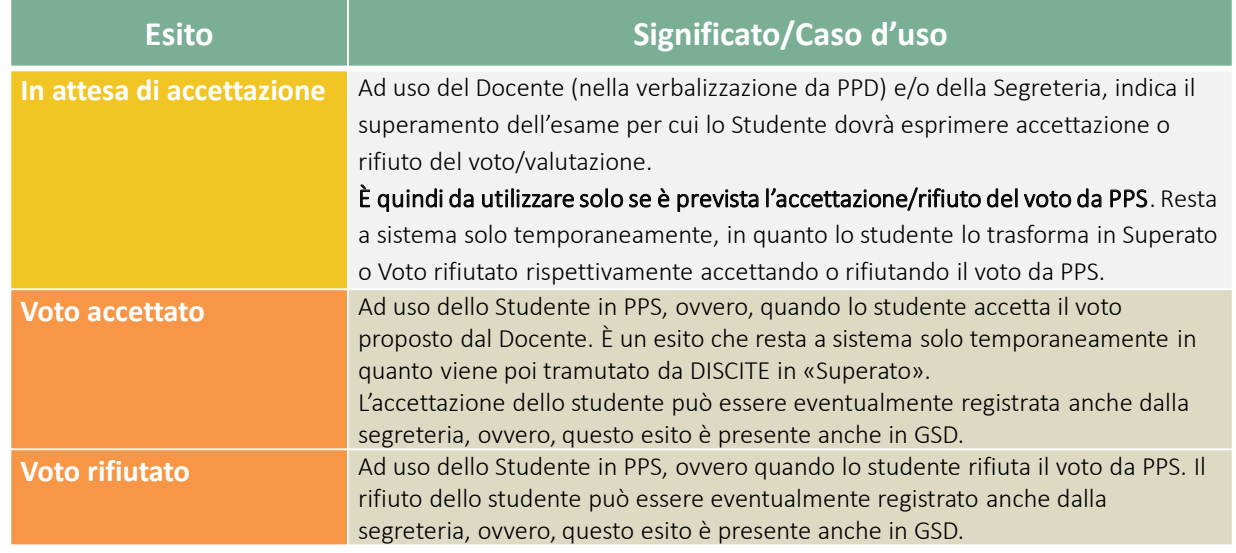

## Focus controlli automatici

Al fine di facilitare il docente nell'operatività connessa alla verbalizzazione, sono stati introdotti in PPD dei controlli automatici:

- Esito/voto o valutazione: non è possibile assegnare un voto o una valutazione (Approvato o Idoneo) se il campo esito presenta un valore negativo o «non verbalizzato»;
- Lode: non è possibile salvare la lode per voti non corrispondenti al massimo punteggio previsto;
- Voto/valutazione: non è possibile assegnare una valutazione se è già presente un voto.

## Verbalizzazione: Operazione Salva

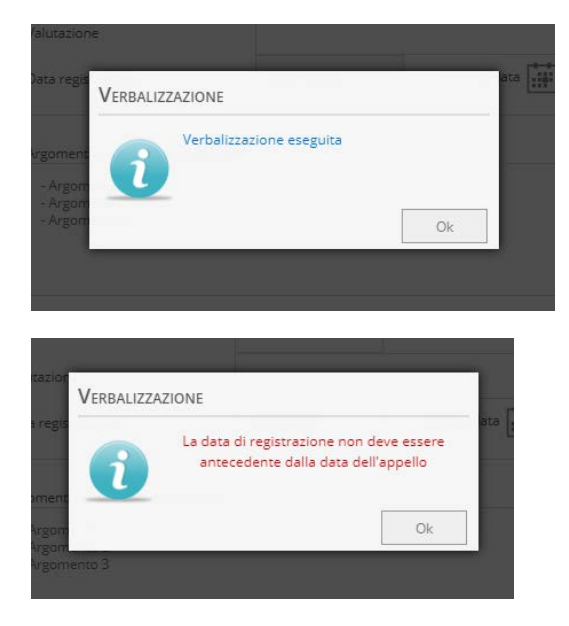

Dopo aver cliccato sul tasto «salva» il docente riceve dal sistema un messaggio di conferma dell'operazione:

- In caso di esito positivo dell'operazione, il messaggio sarà «Verbalizzazione eseguita»
- In caso di esito negativo dell'operazione, il messaggio, di colore rosso, indicherà i motivi del fallimento dell'operazione.

### **IMPORTANTE:**

Durante la fase di verbalizzazione tutte queste operazioni e le verbalizzazione inserite sono visibili soltanto dal docente e dagli altri docenti in commissione. Non sono visibili né agli studenti in PPS né alla segreteria in GSD.

### Verbalizzazione: Operazione in corso

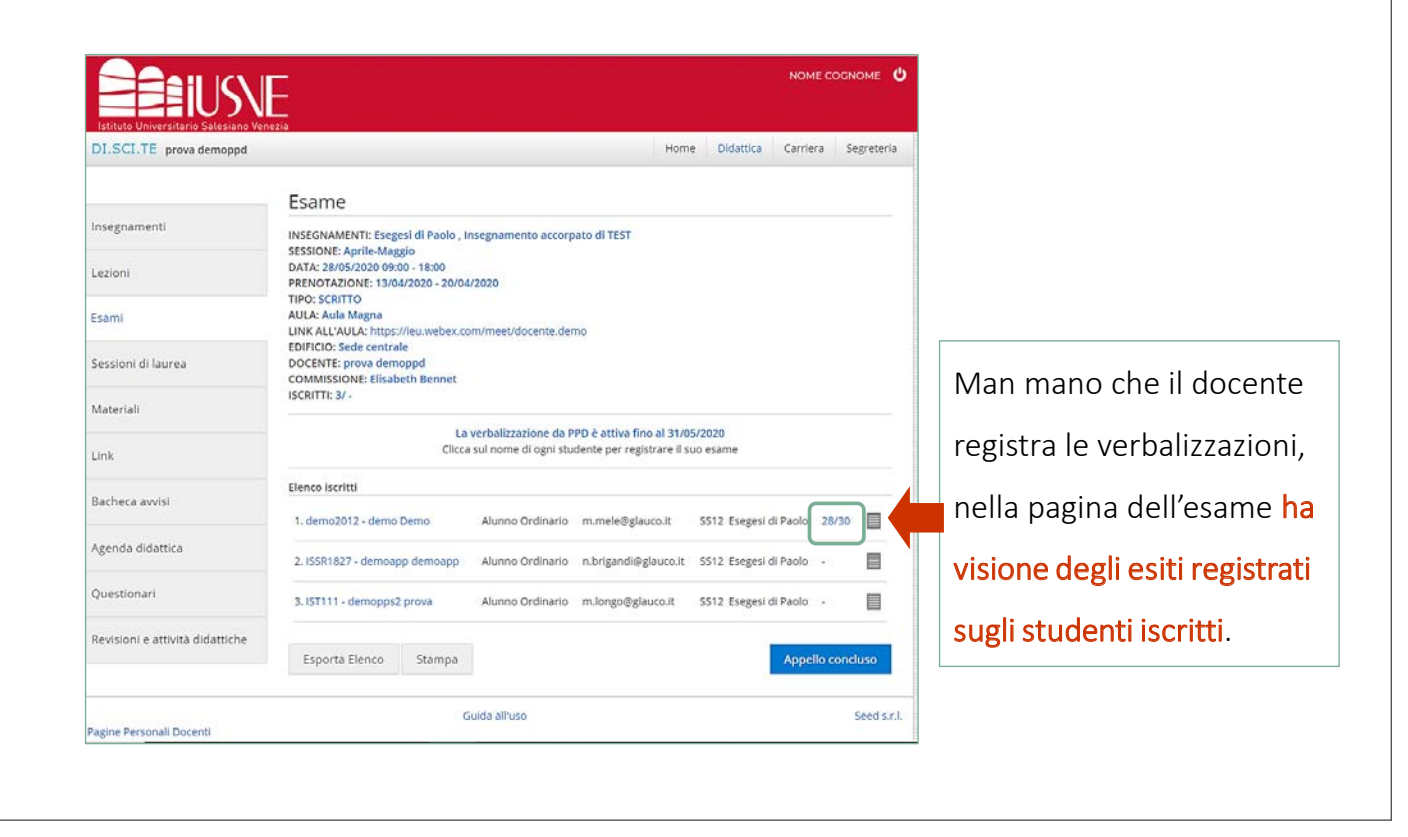

### Verbalizzazione docente in commissione

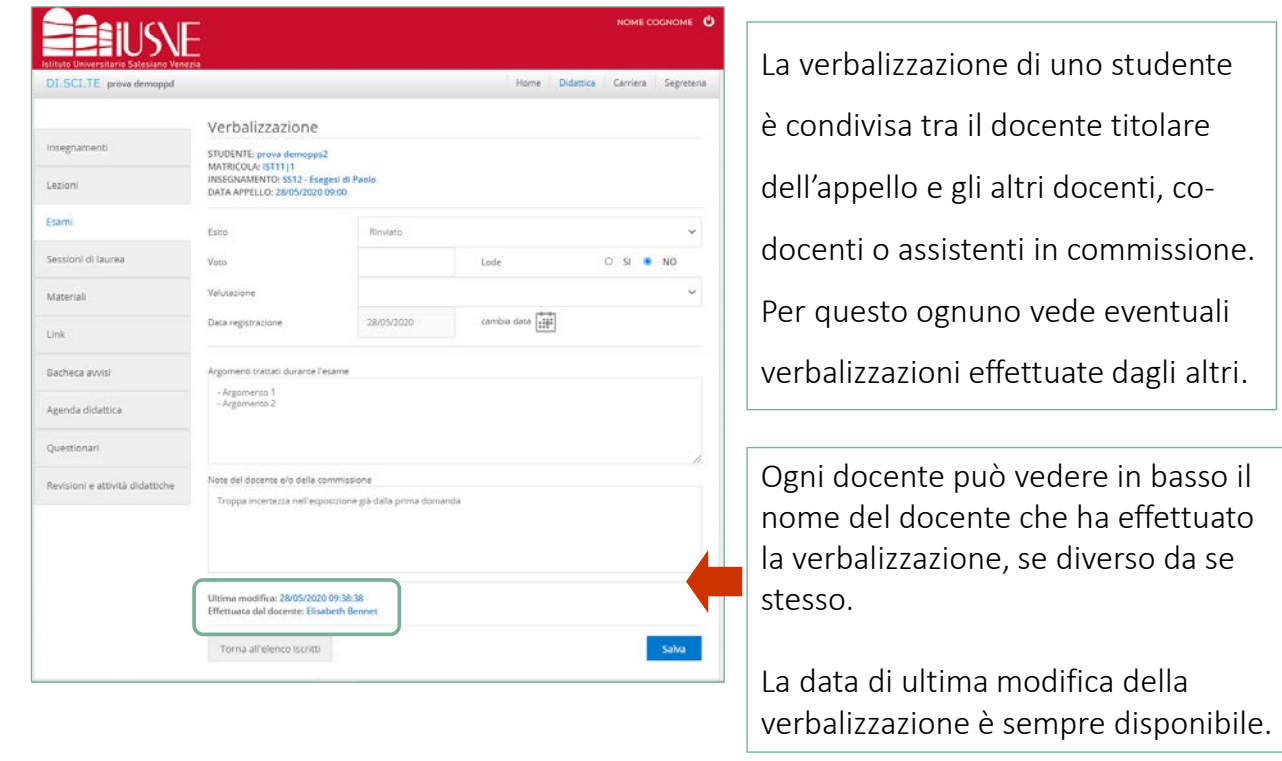

### Verbalizzazioni completate

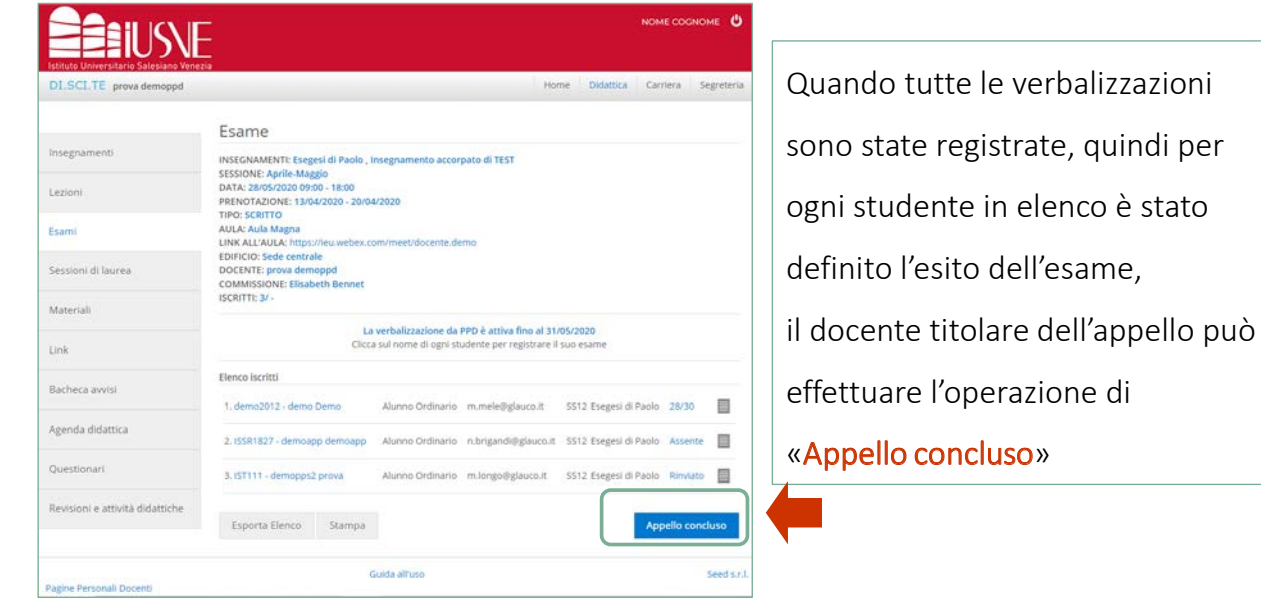

IMPORTANTE: l'appello non può essere concluso da uno dei docenti in commissione ma solo dal docente titolare.

### Esito operazione appello concluso

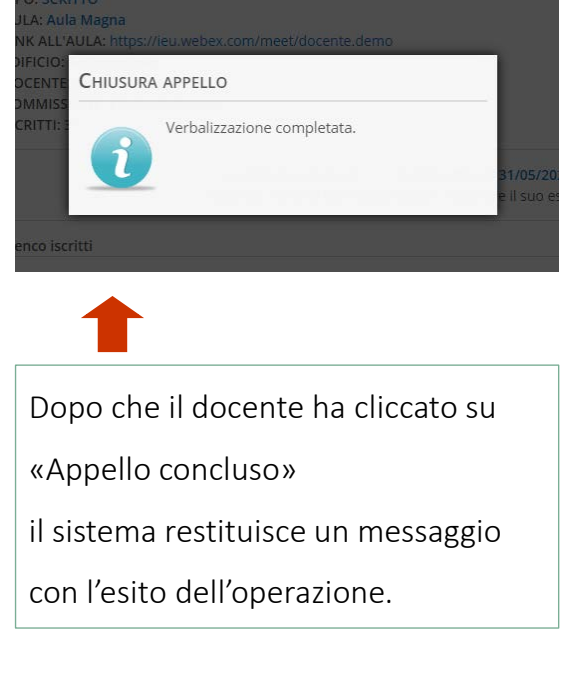

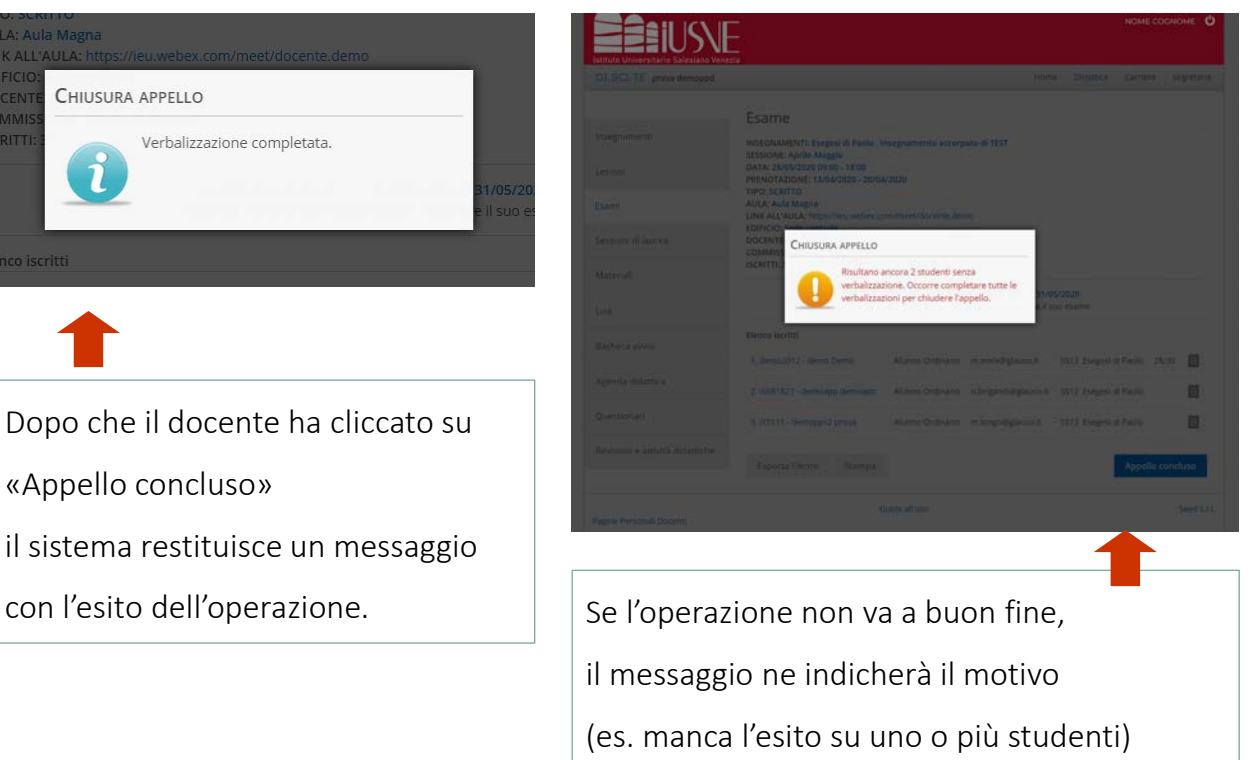

### Appello chiuso

Con la chiusura dell'appello le verbalizzazioni registrate dai docenti vengono trasferite sul GSD e risultano quindi visibili sia alla segreteria che agli studenti

sulle proprie PPS.

A seguito di questa operazione i docenti non potranno più modificare in autonomia le verbalizzazioni da PPD. In caso fossero necessarie delle correzioni o integrazioni sarà necessario rivolgersi alla segreteria.

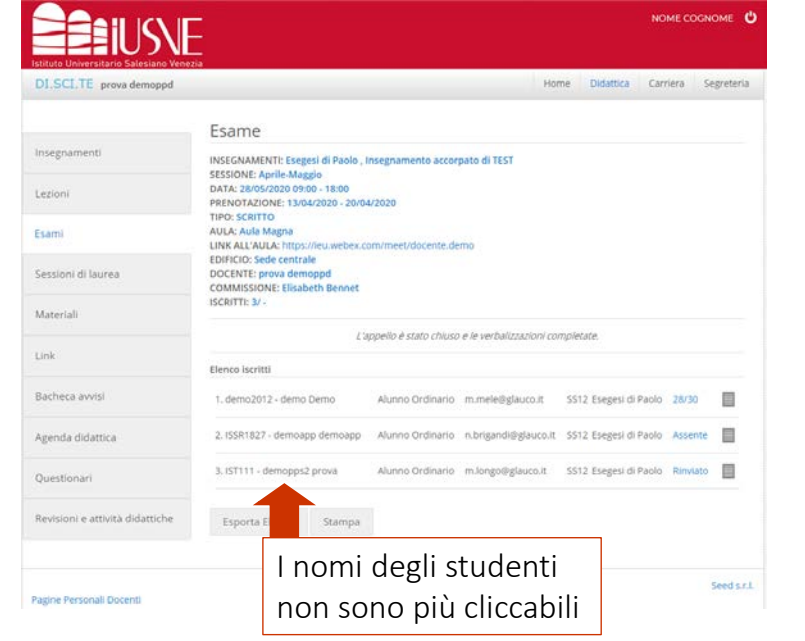

**ATTENZIONE:** nel caso in cui, anche dopo la chiusura dell'appello da parte del Docente, la Segreteria da GSD dovesse intervenire nelle verbalizzazioni degli studenti, questo intervento, come sempre, andrebbe a sovrascrivere il dato immesso dal Docente.

In questo caso, sia il Docente in PPD sia lo studente in PPS, vedrebbero l'ultimo dato immesso e salvato dalla Segreteria.

### **Notifiche**

La chiusura dell'appello comporta anche l'invio automatico di due specifiche notifiche:

- Notifica alla segreteria
	- ⁻ Inviata tramite il modulo comunicazioni, con informazioni complessive sull'appello.
- Notifica agli studenti
	- ⁻ Tramite invio di un'email, con brevi informazioni sull'esito dell'esame.

### Notifica alla Segreteria Quando il Docente «chiude l'appello», la Segreteria riceve nel modulo comunicazioni dai Docenti, una nuova notifica con oggetto: «Chiusura appello e verbalizzazione»: DI.SCI.TE Modulo comunicazioni Ricevute Studenti<sup>o</sup> Docenti G Filtri Inviate 评 Cerca per oggetto Cerca per data di rice Docente Archivio - Ricevute Da Categoria Oggetto Ricevuto prova demoppd Chiusura appello e verbalizzazione 15/06/2020 16:59:23 Didattica Archivio - Inviate 12/06/2020 16:08:01 prova demoppd Didattica Chiusura appello e verbalizzazione

Cliccando sulla comunicazione, si apre la pagina di dettaglio con:

- Un breve riepilogo complessivo dei dati dell'appello;
- L'allegato del verbale d'esame.

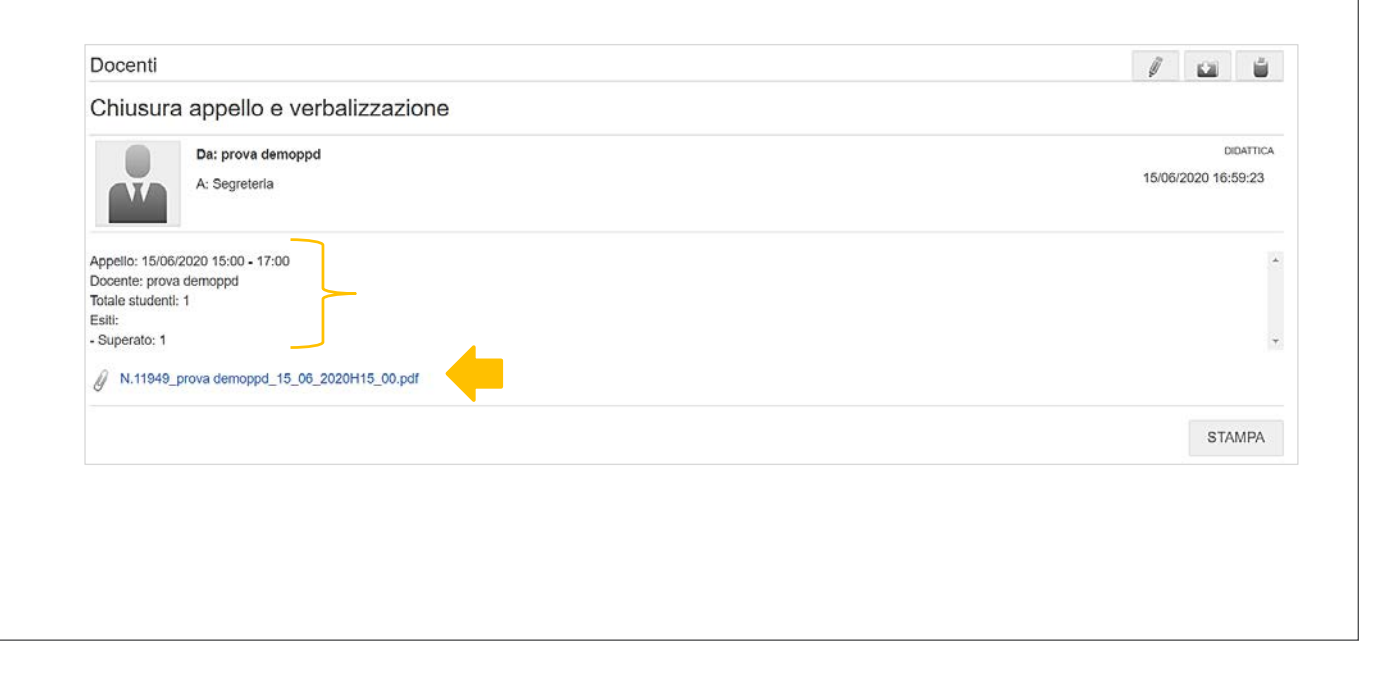

L'allegato del verbale d'esame viene prodotto automaticamente da DISCITE ed è un file unico, in PDF, che raccoglie tutte le verbalizzazioni del Docente sullo specifico appello:

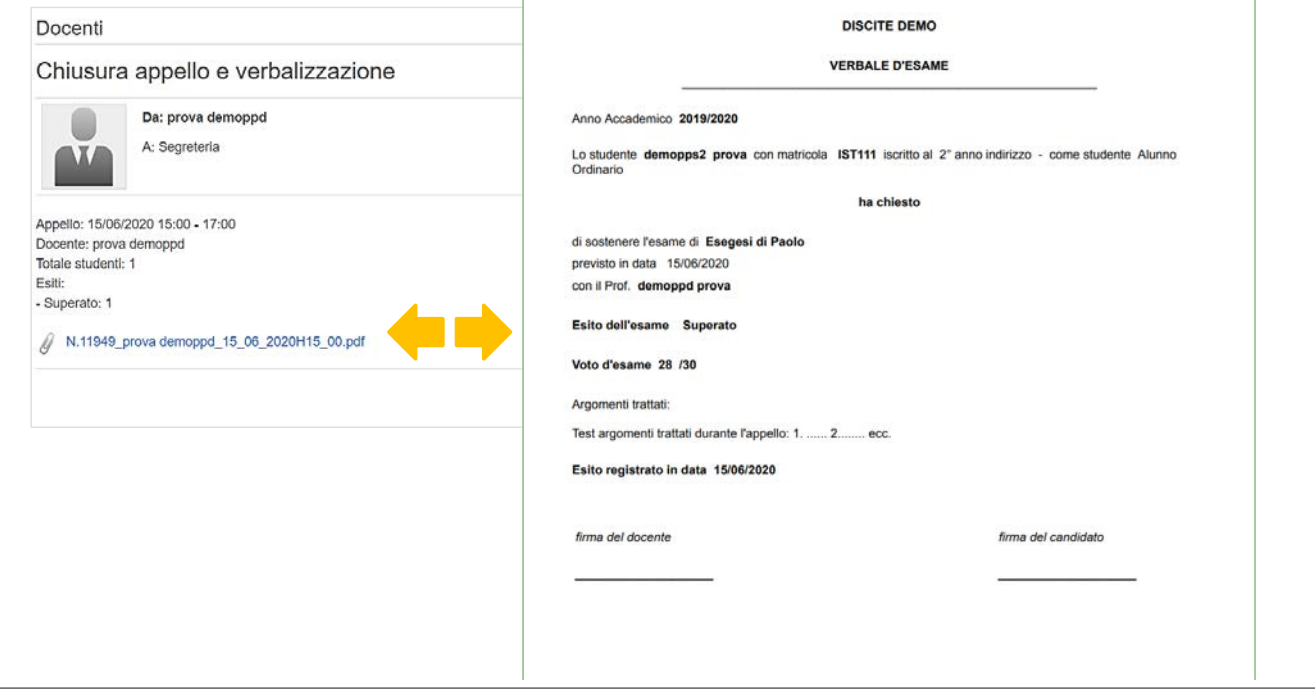

### Notifica allo Studente

Quando il Docente «chiude l'appello», lo Studente riceve tramite mail,

una nuova notifica con oggetto: «Verbalizzazione esame ……….».

Viene quindi avvisato della nuova verbalizzazione, e ne vede i dati di riepilogo:

Gentile prova demopps2, la informiamo che è stato verbalizzato il seguente esame Insegnamento: SS12 - Esegesi di Paolo Docente: prova demoppd Appello: 17/06/2020 15:00 Esito: In attesa di accettazione Voto: 30 e lode Valutazione: - Potrà consultare il suo Piano di Studi aggiornato accedendo alla sua Pagina Personale (http://iusve.glauco.it/pps/login.jsp). La segreteria

**ATTENZIONE:** nella mail di notifica è stato aggiunto anche il link di rimando alla PPS tramite cui lo studente potrà agevolmente accedere e, se lo ritiene, effettuare contestualmente la propria scelta.

**ATTENZIONE:** lo studente avrà 10 giorni di tempo, a partire dalla data di «chiusura dell'appello», per esprimere la propria accettazione/rifiuto del voto.

### **EVENTUALE RICHIESTA NUOVA PASSWORD**

Nel caso la password, utilizzata per l'accesso alla propria **Pagina Personale Docenti** (ppd.iusve.it) e alla **Piattaforma SIRIUS** (sirius.iusve.it)/e-mail istituzionale, siano **scadute** o **non ricordate** sarà possibile richiederne di nuove come da descrizione in calce.

#### **NUOVA PASSWORD per PPD (PAGINA PERSONALE DOCENTE)**

Prima di procedere è **IMPORTANTE** sapere che:

1 – la nuova password potrebbe giungere anche dopo qualche ora e, pertanto, è necessario attenderla cliccando una sola volta il bottone "Richiedi" (vd. step 2);

2 – la suddetta password viene inviata, in ogni caso e come ogni comunicazione IUSVE, agli account istituzionali: "@iusve.it". Nel caso non si dovesse ricordare la password d'accesso al proprio indirizzo e-mail istituzionale, diversa da quella per l'accesso alla Pagina Personale Docenti e uguale a quella per l'accesso alla Piattaforma SIRIUS, scrivere a: segnalazioni@iusve.it;

3 - dalla ricezione della nuova password, per accedere alla Piattaforma PPD (ppd.iusve.it) sarà necessario attendere almeno due o tre ore affinché il sistema recepisca le nuove credenziali (l'operazione non è immediata). Si ricorda che per l'accesso alla Piattaforma PPD la username consiste, per i docenti già in servizio, nel numero identificativo docente preceduto dal suffisso "DOC" (per es.: "DOC234");

4 – Nel caso dovessero persistere problemi imputando le nuove credenziali, il malfunzionamento potrebbe dipendere dal fatto che il sistema stia tenendo in memoria un dato errato e, per cui, prima di provare nuovamente l'accesso alla piattaforma **ppd.iusve.it** le consigliamo di:

- raggiungere la pagina web da navigazione in incognito e/o pulire la cache del computer;

- adoperare un browser diverso da quello abitualmente utilizzato (ad es. Chrome se usa Firefox o viceversa);

- copia/incollare la password per rispettarne i caratteri;

- riavviare, nel caso, il dispositivo.

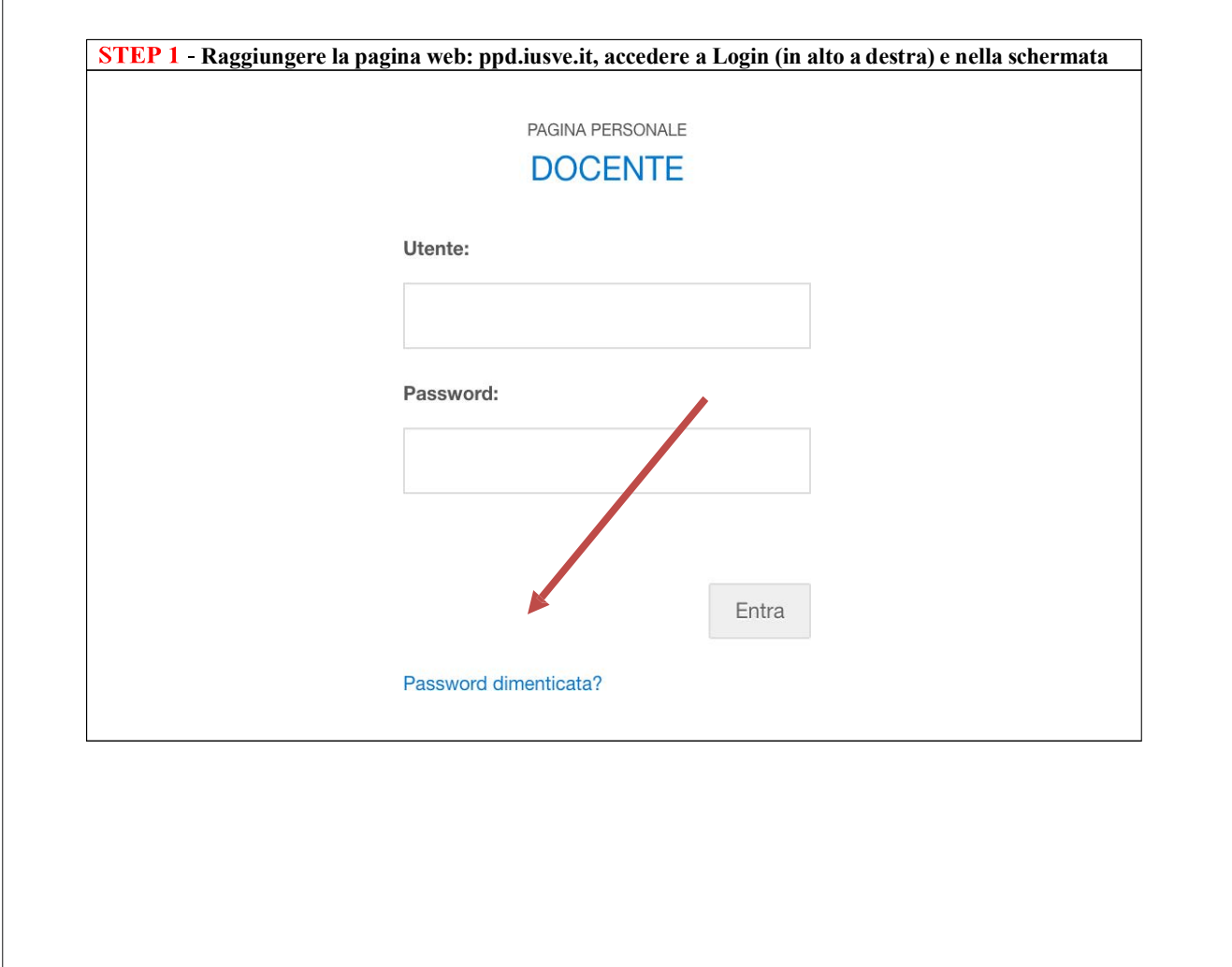

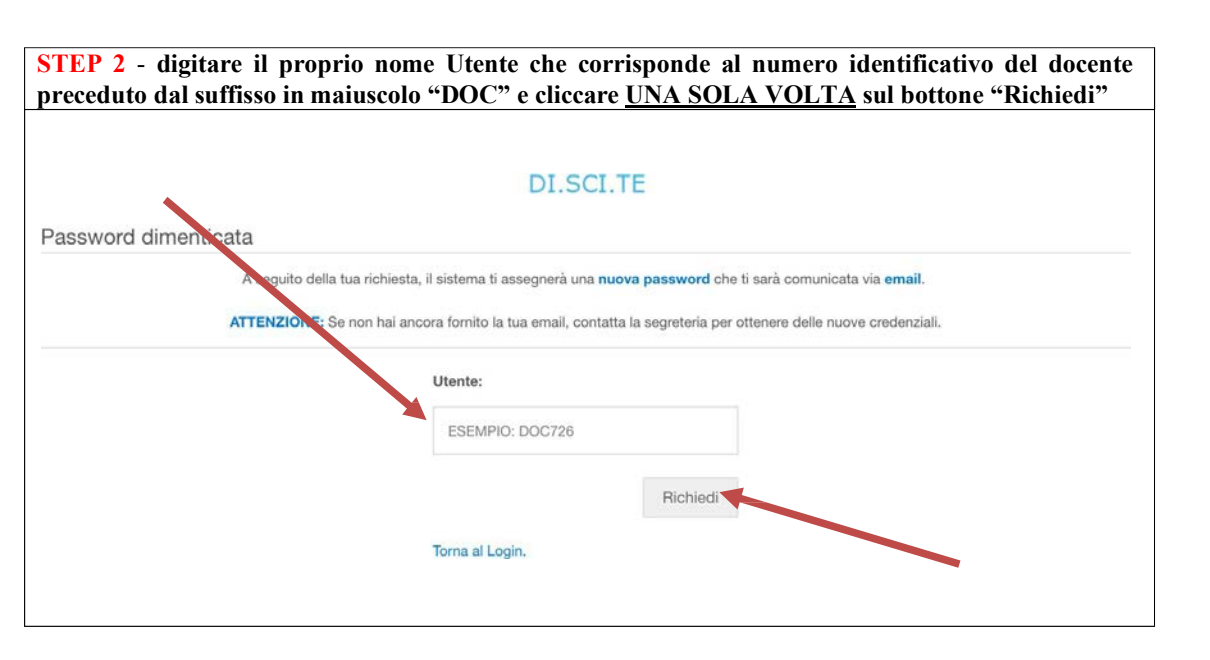

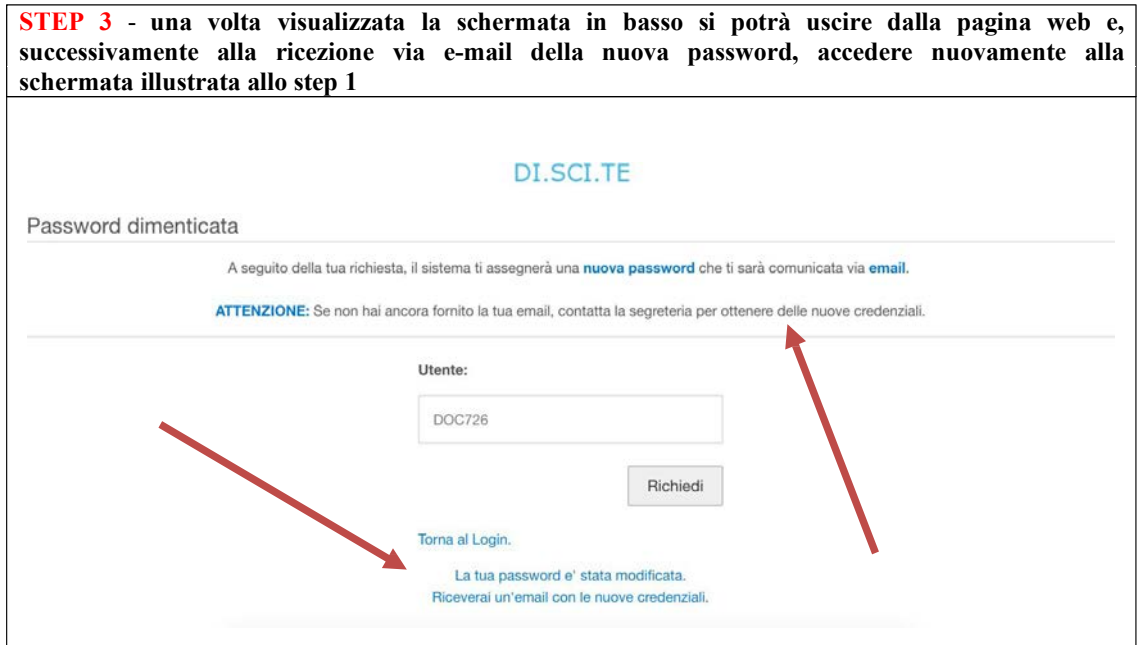

**ATTENZIONE:** dopo almeno 12 ore dall'invio della nuova password, sarà possibile PERSONALIZZARE contemporaneamente tutte la password istituzionali utilizzando il servizio presente alla pagina web:

#### **Modifica della password per piattaforma e-learn¬ing SIRIUS, Mail istituzionale, Wi-Fi**

Dalla pagina web http://password.iusve.it potrà modificare all'unisono le seguenti password: quella della Piattaforma SIRIUS (sirius.iusve.it), quella dell'account mail istituzionale (iniziale del nome.cognome@iusve.it) e quella per utilizzare il Wi-Fi (iusve.it/rete-wireless-sirius).

Ci sono due modalità per modificare questa credenziale d'accesso: la PRIMA OPZIONE prevede che ci si ricordi la vecchia password; la SECONDA OPZIONE può essere utilizzata quando non si ricorda la vecchia password ma si ha ancora l'accesso alla mail istituzionale.

Se non si avesse più accesso alla mail istituzionale contattare segnalazioni@iusve.it.

Si ricorda che PPD e SIRIUS sono due piattaforme diverse e quindi hanno credenziali d'accesso distinte.

#### **PRIMA OPZIONE**

Dalla pagina web https://password.iusve.it potrà modificare all'unisono tutte le password della Piattaforma SIRIUS (sirius. iusve.it), dell'account istituzionale e del Wi-Fi (iusve.it/rete-wireless-sirius) inserendo il proprio nome utente di Sirius, la vecchia password utilizzata e la nuova unica per tutti i servizi (deve avere una lunghezza minima 8 caratteri e deve contenere almeno una lettera maiuscola, una minuscola e un numero. Inoltre la password non deve contenere tre o più caratteri consecutivi del nome o del cognome dell'utente).

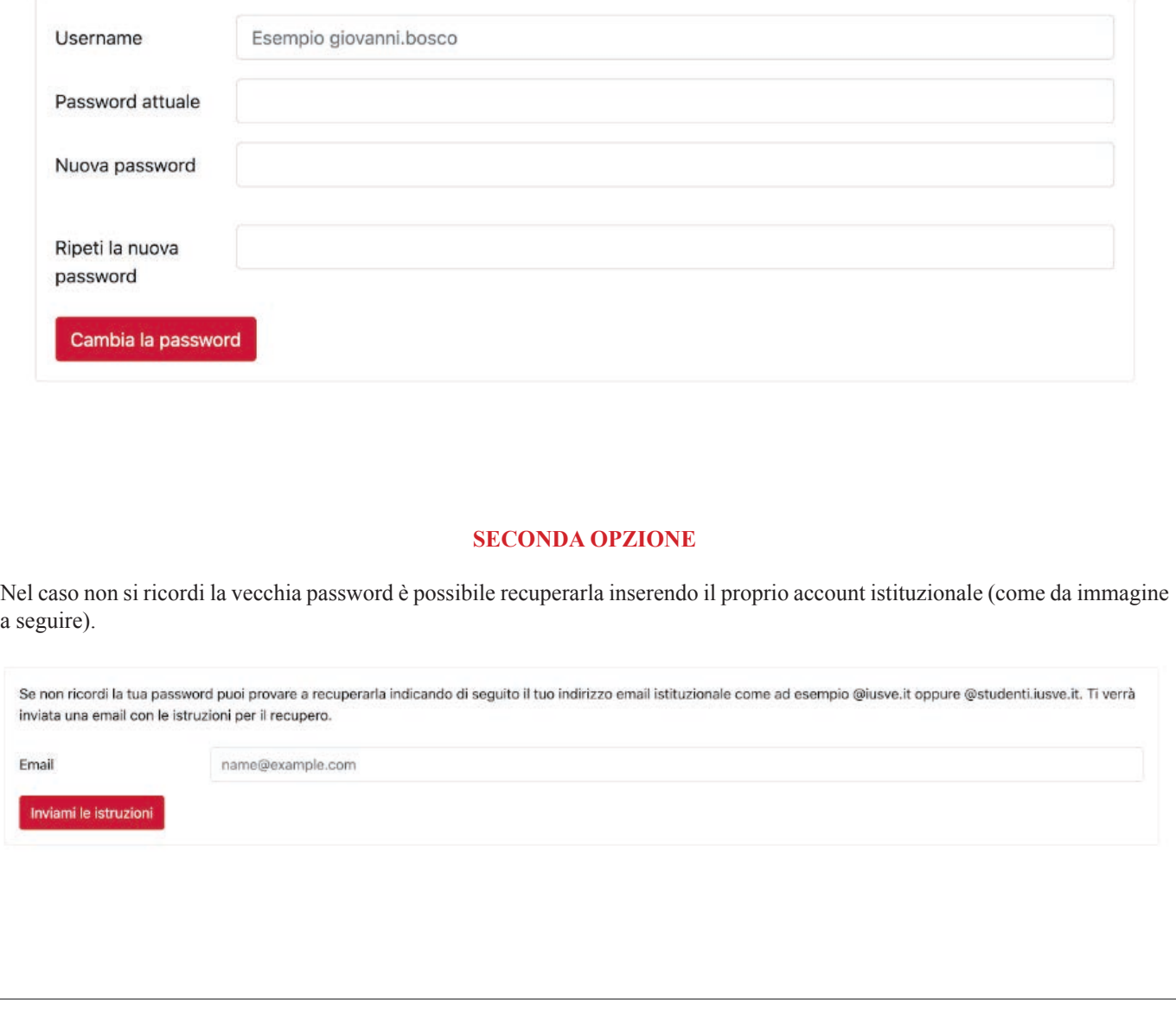